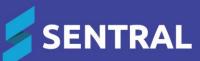

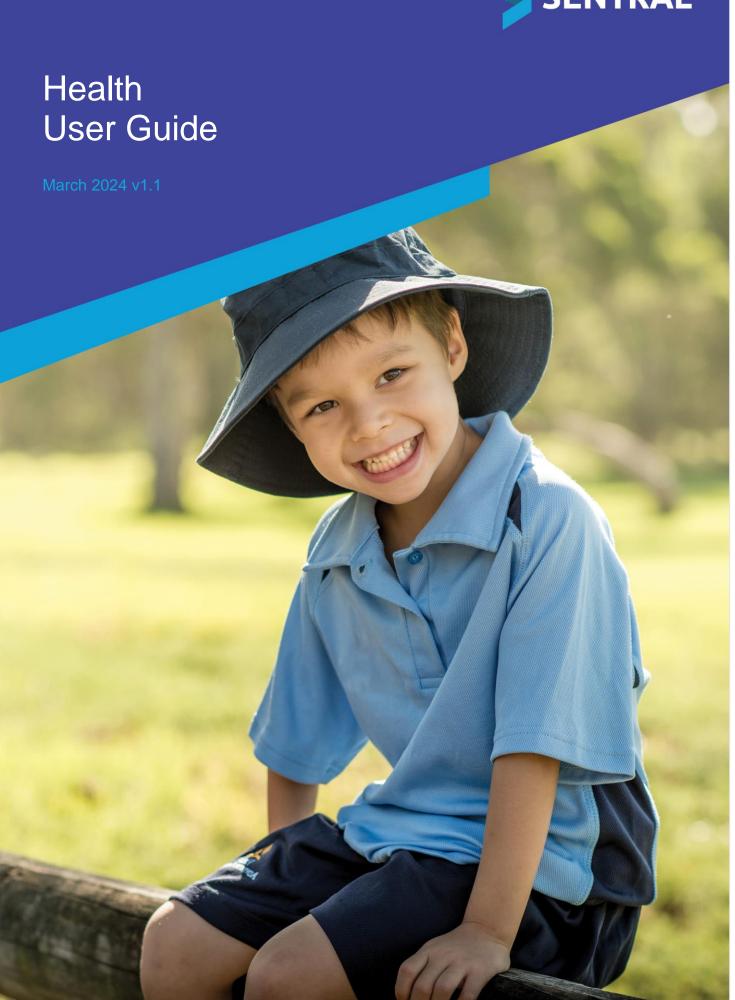

# Contents

| Health home screen                                                                                                    | 4              |
|----------------------------------------------------------------------------------------------------|----------------|
| Access                                                                                                    | 4              |
| Overview                                                                                                    | 4              |
| View medication alerts                                                                                                    | 5              |
| View medication alerts via dashboard notices                                                                                                    | 8              |
| Care plans                                                                                                    | 9              |
| Overview                                                                                                    |                |
| Emergency care plans                                                                                                    | 9              |
| View emergency care plans                                                                                                    | 9              |
| Create a new emergency care plan                                                                                                    | 10             |
| Health care plans                                                                                                    | 12             |
| View health care plans                                                                                                    | 12             |
| Create a new health care plan                                                                                                    | 13             |
| Students register                                                                                                    | 17             |
| View register for students with plans                                                                                                    | 17             |
| Essential information                                                                                                    | 17             |
| Overview                                                                                                    | 17             |
| Generate report                                                                                                    | 18             |
| Sick Bay                                                                                                    | 19             |
| Overview                                                                                                    | 19             |
| View sick bay register                                                                                                    | 19             |
| Add a sick bay entry                                                                                                    | 21             |
| Check out students from sick bay – prior to today                                                                                                    | 25             |
|                                                                                                    |                |
| Medication                                                                                                    | 26             |
| Medication Overview                                                                                                    |                |
|                                                                                                    | 26             |
| Overview                                                                                                    | 26<br>26       |
| Overview  View scheduled medication                                                                                                    | 26<br>26       |
| Overview View scheduled medication Administer scheduled medication                                                                                                    | 26<br>26<br>27 |
| Overview  View scheduled medication  Administer scheduled medication  Administer EpiPen medication                                                                                                    |                |
| Overview View scheduled medication Administer scheduled medication Administer EpiPen medication Administer asthma inhaler medication                                                                                                    |                |
| Overview View scheduled medication Administer scheduled medication Administer EpiPen medication Administer asthma inhaler medication Add New Record                                                                                                    |                |
| Overview  View scheduled medication  Administer scheduled medication  Administer EpiPen medication  Administer asthma inhaler medication  Add New Record  View medication register                                                                                                    |                |
| Overview View scheduled medication Administer scheduled medication Administer EpiPen medication Administer asthma inhaler medication Add New Record View medication register Manage late administration entries                                                                                         |                |
| Overview  View scheduled medication  Administer scheduled medication  Administer EpiPen medication  Administer asthma inhaler medication  Add New Record  View medication register  Manage late administration entries  View removed administration entries                                             |                |
| Overview View scheduled medication Administer scheduled medication Administer EpiPen medication Administer asthma inhaler medication Add New Record View medication register Manage late administration entries View removed administration entries Ambulance register                                  |                |
| Overview  View scheduled medication  Administer scheduled medication  Administer EpiPen medication  Administer asthma inhaler medication  Add New Record  View medication register  Manage late administration entries  View removed administration entries  Ambulance register  Overview               |                |
| Overview View scheduled medication Administer scheduled medication Administer EpiPen medication Administer asthma inhaler medication Add New Record View medication register Manage late administration entries View removed administration entries Ambulance register Overview View ambulance register |                |
| Overview                                                                                                    |                |
| Overview                                                                                                    |                |
| Overview                                                                                                    |                |
| Overview                                                                                                    |                |
| Overview                                                                                                    |                |
| Overview                                                                                                    |                |

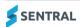

| Manage student's medical certificates | 41 |
|---------------------------------------|----|
| Manage documentation                  | 42 |
| Manage student's sick bay register    | 42 |

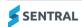

# Health home screen

### Access

1. Select the Sentral menu icon ( ) and then under Student Admin, select Health. The Health home screen displays.

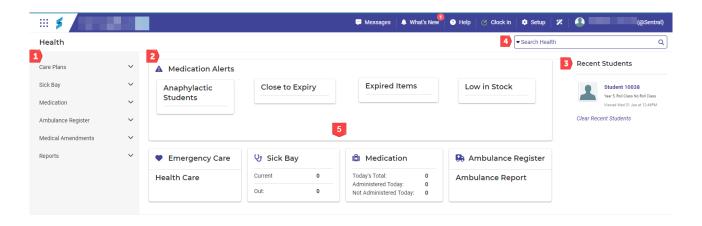

## Overview

Refer to the table below for a description of information on the Health home screen.

#### Information on the Health home screen

| Reference<br>number | Description                                                                                                    | Examples                                                                     |  |
|---------------------|----------------------------------------------------------------------------------------------------|------------------------------------------------------------------------------|--|
| 1                   | Lists menu options for care plans, sick bay and ambulance registers, medication administration, medical amendments and related reports. | Under reports, create a student medication report for anaphylactic students. |  |
| 2                   | Medication alerts                                                                                                    | Anaphylactic Students, Summary totals                                        |  |
|                     | If alerts are configured, then an alerts widget will display on the Health home screen.                                                 | for inventory that is low in stock, close to expiry, or expired.             |  |
|                     | Provides a quick look into what needs addressing in terms of inventory management.                                                      |                                                                              |  |
|                     | Note: You may also need to check My user profile   Preferences   Notification settings.                                                 |                                                                              |  |
| 3                   | Shows your recent student searches.                                                                                                    |                                                                              |  |
| 4                   | Search function enables you to search students and care plans in the Health module.                                                     |                                                                              |  |
| 5                   | Quick links to menu options that are also accessible via the left menu                                                                  | Emergency Care Plans and Health Care Plans are options under Care Plans.     |  |

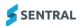

#### View medication alerts

Use the information in this section if Dashboard alerts have been configured as a widget at your school.

1. Select the Sentral menu icon ( ) and then under Student Admin, select Health. The Health home screen displays.

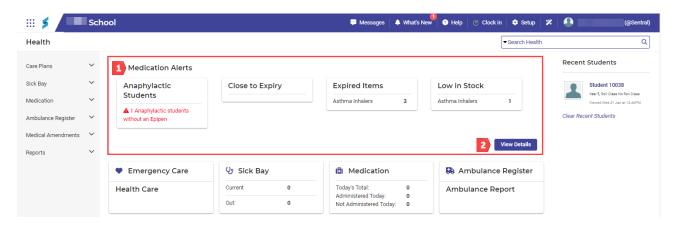

- 2. In the Health home screen, do one of the following:
  - Select Medication Alerts.
  - Select View Details.

The Medication Alert Details screen displays with the Students Alerts tab selected.

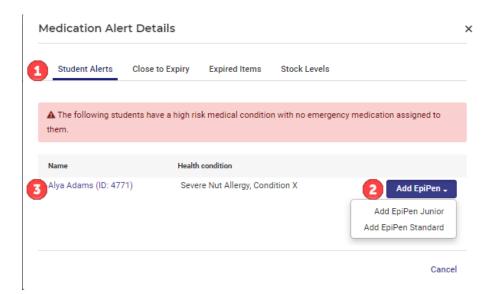

#### Students Alerts tab

- 3. View details of students that have an anaphylactic medical condition but no assigned EpiPen.
  - a. To view a student's medical records screen first, select the student link in the Name column.

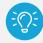

**Tip:** If you select to view a student's medical records screen first, you'll need to either return to the Medical Alert Details screen to add the EpiPen, or go to Health Setup, Medication | Medications | View Items (next to the EpiPen | Edit (next to a stock item).

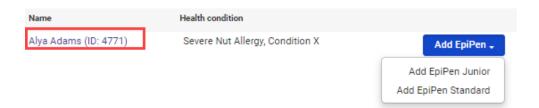

b. View any medical flags and information about the student's medical condition.

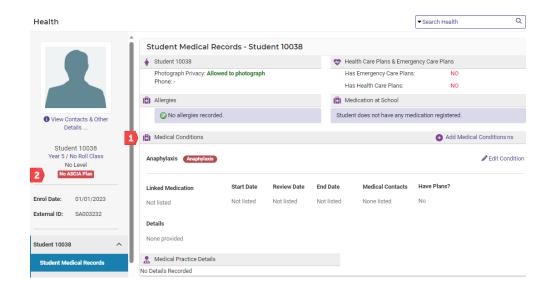

- 4. To assign an EpiPen to the student, return to the Medical Alerts Details screen, and then do the following:
  - Select Add EpiPen next to the student and choose an option.
     The EpiPen Standard or EpiPen Junior screen displays in the Health Setup section of the Health module.

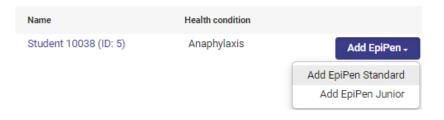

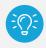

Tip: Selecting Add EpiPen Standard or EpiPen Junior takes you to Health Setup.

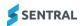

b. Apply filters to view available school stock.

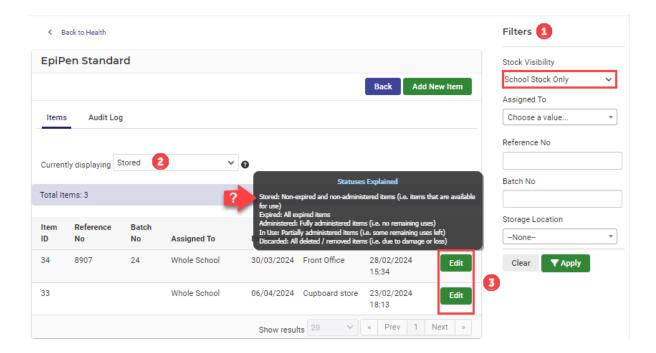

c. Select Edit for a stock Item.

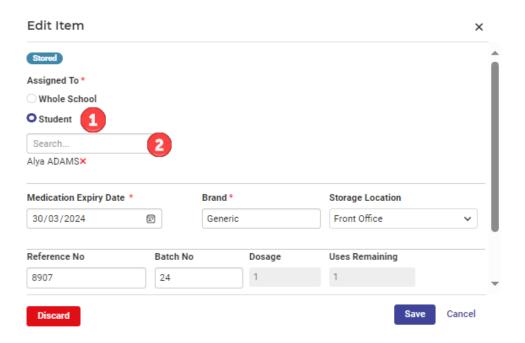

- d. To assign the item to the student, select Student.
- e. Complete details.
- f. Select Save.

### Close to Expiry tab

- 5. Return to the Medication Alert Details screen and select the Close to Expiry tab.
  - The number of days defined as close to expiry is configured by your school.
  - a. View the items close to expiry.
  - b. Select the link to view inventory.Inventory details display in the Health Setup section of the Health module.

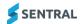

#### **Expired Items tab**

- 6. Select the Expired Items tab.
  - a. View the list of expired items.
  - b. Select Discard next to an item and then select Confirm.
  - c. Select the link to view inventory.Inventory details display in the Health Setup section of the Health module.

#### Stock Levels tab

- 7. Select the Stock Levels tab.
  - a. View the list of items that are low in stock.
  - b. Select the link to view inventory.Inventory details display in the Health Setup section of the Health module.

### View medication alerts via dashboard notices

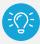

**Tip:** If you can't see notifications, select your name on the menu bar and choose My user profile. Under Preferences, next to Notification settings, select how you want to receive notifications.

1. Select Messages on the menu bar and choose Notices.

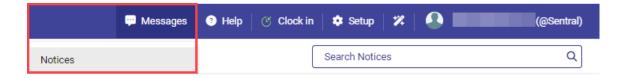

2. View notifications - including medical alerts.

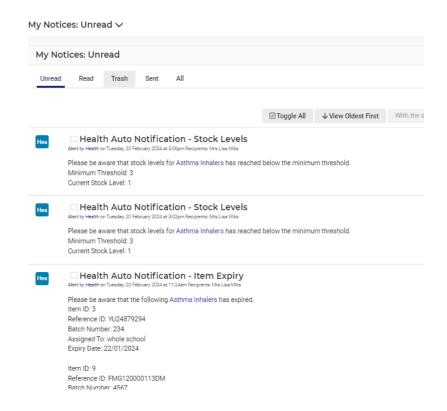

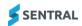

# Care plans

#### Overview

Use the information in this section to create and manage Emergency Care Plans and Health Care Plans of all students and essential information to support them. Often these students have medical alerts and conditions flagged in the system.

#### Care plans

All Staff can search the Health module to access Care Plans. Whether you select Health Care Plans or Emergency Plans, the screen will display a list of students with current plans.

#### Emergency care plans

An Emergency care plan is usually associated to a student with a medical condition or alert and an emergency occurs.

# Emergency care plans

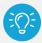

**NSW DoE schools:** Long term health conditions that you record in NSW DoE's system (ERN) are synced down to Sentral. Whilst you can record medication and care plans in ERN, this information is not synced down to Sentral.

The recommendation from NSW DoE is to record this information in your AMPS supplier product.

## View emergency care plans

1. Select the Sentral menu icon ( ) and then under Student Admin, select Health. The Health home screen displays.

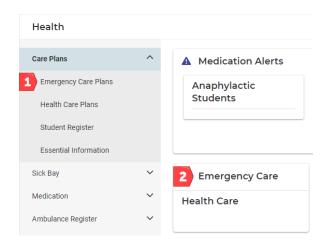

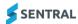

- 2. Do one of the following:
  - c. Select Care Plans in the left menu and choose Emergency Care Plans.
  - d. Select the Emergency Care link on the home screen.

The Emergency Care Plans screen displays current plans. If you see students with red borders, this indicates plans that their plans need review.

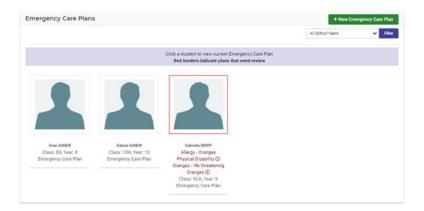

- 3. (Optional) Filter by Year.
- 4. Select a student to view their plan.

### Create a new emergency care plan

- 1. Select the Sentral menu icon ( ) and then under Student Admin, select Health. The Health home screen displays.
- 2. Select Care Plans in the left menu and choose Emergency Care Plans.
- 3. Select + New Emergency Care Plan
- 4. Search for and select the student to add a new Emergency Care Plan.

The New Emergency Care Plan Overview screen for the selected student displays.

This includes contacts, medical, other plans, participation in activities, NAPLAN results, absences summary data, Emerr) is displayed.

5. Enter plan details – Creation Date, Consulted With (more than one contact can be added), Background and Additional Information.

To add background information, select the link and enter details.

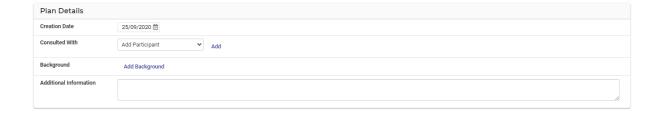

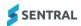

6. Enter emergency care details – each area is pre-defined by the school.

| Emergency Care Det                   | tails |     |
|--------------------------------------|-------|-----|
| Severely Allergic To                 |       | 7   |
| Health Conditions                    |       | _/_ |
| Medication At School                 |       | 7   |
| Medical Practitioner Contact         |       | /.  |
| Emergancy Care Provided At<br>School |       | //  |
| EpiPen Storage                       |       | //  |

7. Complete plan resolution details.

Include a next review date if the plan is completed in case any aspect of the student's condition alters.

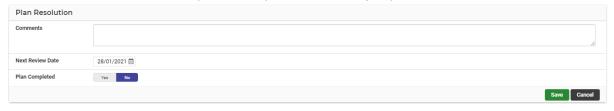

8. Select Save.

The screen refreshes with the Emergency Care Plan Overview.

- 9. Do any of the following:
  - a. To edit the details, select Edit Edit. Update details and then save your changes.
  - b. To print the plan, use the print options in the right pane.

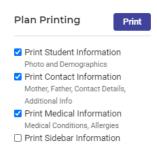

c. To add any attachments to this plan, select Attach File in the right pane. Follow the prompts to upload a file and attach it to the plan.

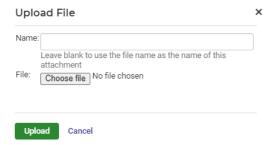

d. To remove the Emergency Care Plan, select Remove

Remove

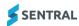

## Health care plans

Use the information in this section to manage the health conditions for a student and any related requirements.

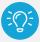

**NSW DoE schools:** Long term health conditions that you record in NSW DoE's system (ERN) are synced down to Sentral. Whilst you can record medication and care plans in ERN, this information is not synced down to Sentral.

The recommendation from NSW DoE is to record this information in your AMPS supplier product.

## View health care plans

1. Select the Sentral menu icon ( ) and then under Student Admin, select Health. The Health home screen displays.

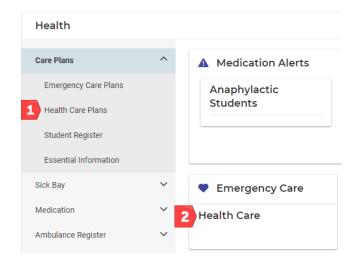

- 2. Do one of the following:
  - a. Select Care Plans in the left menu and choose Health Care Plans.
  - b. Select the Health Care link on the home screen.

The Health Care Plans screen displays current plans. If you see students with red borders, this indicates plans that their plans need review.

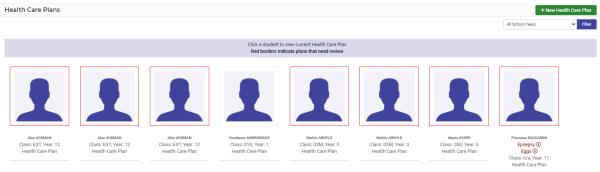

- 3. (Optional) Filter by Year.
- 4. Select a student to view their plan.

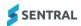

## Create a new health care plan

- 1. Select the Sentral menu icon ( ) and then under Student Admin, select Health. The Health home screen displays.
- 2. Select Care Plans in the left menu and choose Health Care Plans.
- 3. Select + New Health Care Plan
- 4. Search for and select the student to add a new Health Care Plan.
  - The New Health Care Plan Overview screen for the selected student displays.
  - This includes contacts, medical, other plans, participation in activities, NAPLAN results, absences summary data) is displayed.
- 5. Enter plan details Creation Date, Review period, Information provided by, Consulted With (more than one contact can be added), Background and interests, and Additional Information.
  - To add background information, select the link and enter details.

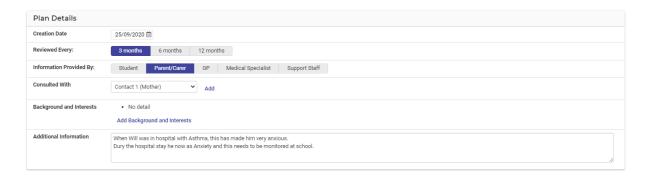

6. Next to Health Conditions, select Add New Medication Record The Medication Details screen displays.

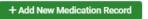

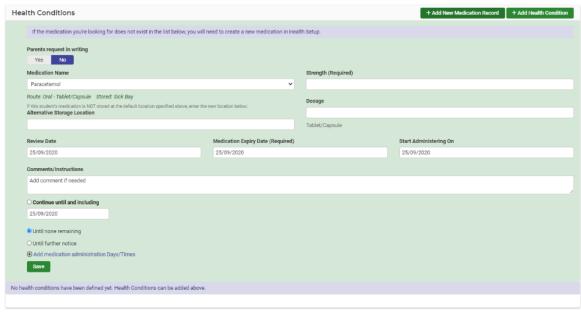

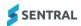

- 7. Enter details for the medication record.
  - a. If the medication you're looking for does not exist in the list, first create a new medication in Health Setup.
  - b. If you need to add medication Administration Days/Times for specific medication:
    - i. Select the Add Medication and Administration Days/Times link.
    - ii. Select the days and times, and then select Save.A confirmation message displays.
    - iii. Select OK.

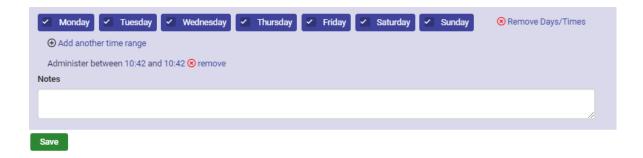

8. Next to Health Conditions, select Add Health Condition

The Health Conditions screen displays where you can select multiple Health Conditions.

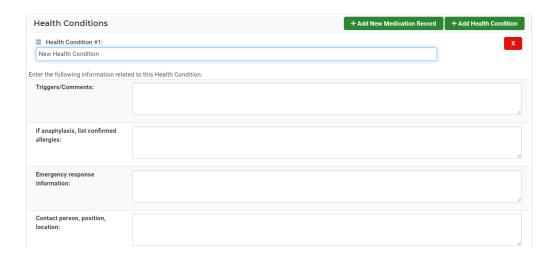

- 9. Enter health condition details.
  - a. To add additional Health Condition, repeat the above step.
  - b. To view the student's current medication, select Show/Hide Medication List

    The student's list of current medication displays.

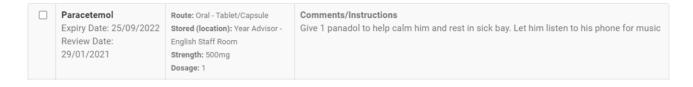

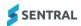

- 10. Under Medical and Emergency Service Contacts:
  - a. Select Add Contact Add Contact
  - b. Enter details for the medical practitioner and hospital.

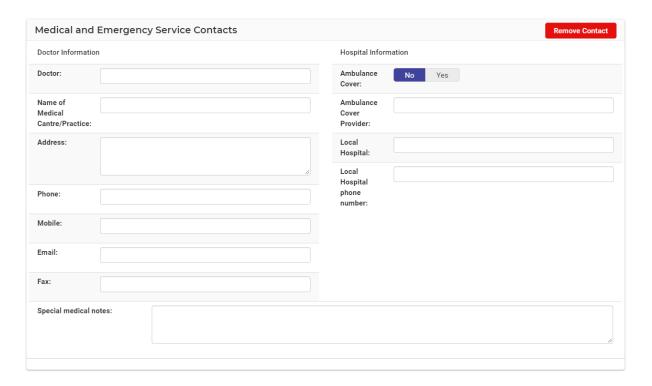

11. Under Emergency Care Plan, select an option.

This can be included or attached, but only if it exists within the Sentral Health and Plans module. You can also add the plan retrospectively.

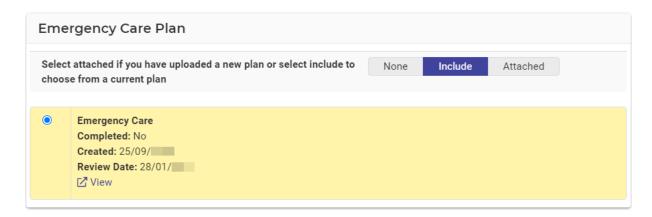

12. Under PLP Plan, select an option.

This can be included or attached, but only if it exists within the Sentral Health and Plans module. You can also add the plan retrospectively.

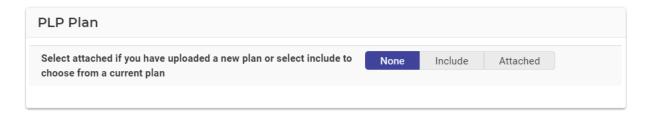

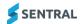

13. Under IEP Plan, select an option.

This can be included or attached, but only if it exists within the Sentral Health and Plans module. You can also add the plan retrospectively.

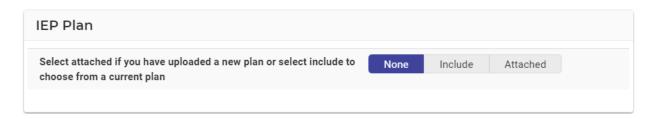

- 14. Under Impact of Existing Plans, enter information about the health and wellbeing of the student.
- 15. Under Other documents, enter details for:
  - ASCIA Action plan for Anaphylaxis
  - Statement of the agreed responsibilities of different people involved in the student's report
  - Authorisation for Doctor to provide health information to the school
  - Other Documents (specify).
- 16. Complete plan resolution details.

Include a next review date if the plan is completed in case any aspect of the student's condition alters.

17. Select Save.

The screen refreshes with the Health Care Plan Overview.

- 18. Do any of the following:
  - a. To edit the details, select Edit Edit. Update details and then save your changes.
  - b. To print the plan, use the print options in the right pane.

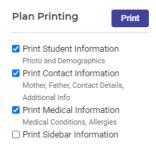

c. To add any attachments to this plan, select Attach File in the right pane. Follow the prompts to upload a file and attach it to the plan.

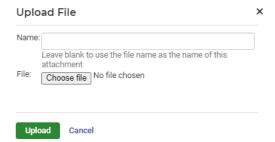

d. To remove the Health Care Plan, select Remove

Remove

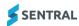

# Students register

Use the information in this section to view a register for students with plans.

## View register for students with plans

Use the information in this section to view a register for students with plans.

- 1. Select the Sentral menu icon ( ) and then under Student Admin, select Health. The Health home screen displays.
- 2. Select Care Plans in the left menu and choose Student Register. The Care Plans Register displays.

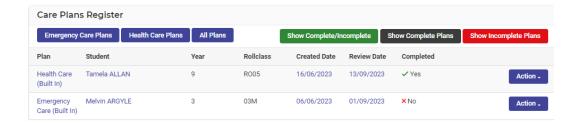

- 3. Use the filters to refine the list of plans:
  - Emergency Care Plans
  - Health Care Plans
  - All Plans
  - Show Complete/Incomplete
  - Show Completed
  - Show Incomplete.
- 4. Do any of the following:
- 5. Select Action next to a plan and choose Edit or Remove.

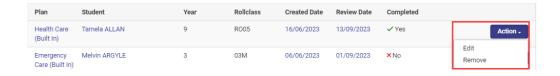

### **Essential information**

#### Overview

This form provides essential information about supporting students who have health care needs at school. These students have medical conditions and/or disabilities which either places them at high risk of an emergency at school, or which require the co-ordinated involvement of a range of people at school.

This form supplies a baseline of information and should be supported with a verbal briefing about a child's condition by an informed member of staff. These forms can be printed for staff to include in their programme or class information folder.

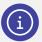

**Note:** The information is drawn from Health Care Plans within Health. No results will be returned if you do not have a Health Care Plan for students.

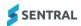

## Generate report

- 1. Select the Sentral menu icon ( ) and then under Student Admin, select Health. The Health home screen displays.
- 2. Select Care Plans in the left menu and choose Essential Information. The Essential Information for Staff screen displays.

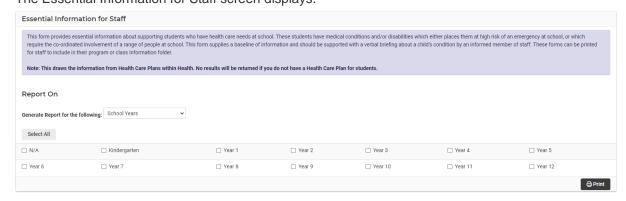

- 3. Under Report on:
  - a. Select School Years, Roll Classes, or Classes from the dropdown list.
  - b. Use the checkboxes to select classes or years. Alternatively, choose Select All.
- 4. Select Print Print to generate the report.

| Student Details             | Photo of student | Health Conditions                                                                 | EmergencyResponses  |
|-----------------------------|------------------|-----------------------------------------------------------------------------------|---------------------|
| Name<br>Baccarini Filomena  | 1                | Condition<br>Severe Allergic Reaction to Nuts                                     | Must use the epipen |
| Class/Year<br>n/a / Year 11 |                  | <b>Triggers or Comments</b> Contact with food containing nuts or traces of nuts   |                     |
| <b>Age</b><br>19            |                  | List confirmed allergies All types of nuts will trigger an anaphylaxtic responses |                     |
|                             |                  | Prescribed Medications (location)null                                             |                     |
|                             |                  | Contact person, position and location                                             |                     |

**Example of generated report** 

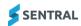

# Sick Bay

#### Overview

Use the information in this section to create and manage Sick Bay of all students, monitor the Sick Bay register and communicate to parents if the situation escalates. As Sick Bay is an incursion, it will register this class absence on the roll class.

Sick Bay is visible in both Attendance and Health modules and is integrated – information flows between both modules. We recommend using the Health module as there are more features.

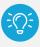

Tip: Sick Bay entries can be added outside of school hours.

# View sick bay register

1. Select the Sentral menu icon ( ) and then under Student Admin, select Health. The Health home screen displays.

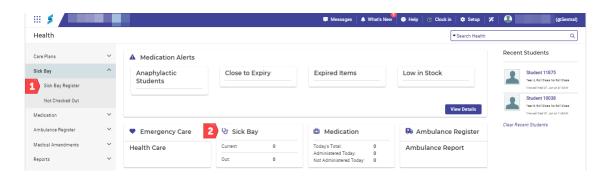

- 2. Do one of the following:
  - a. Select Sick Bay in the left menu and choose Sick Bay Register.
  - b. Select the Sick Bay link on the home screen.
    The Sick Bay Register for [current day] screen displays. The register displays details for the current day if there is a sick bay entry.
  - c. Use the date picker o1/02/2024 to display previous days.

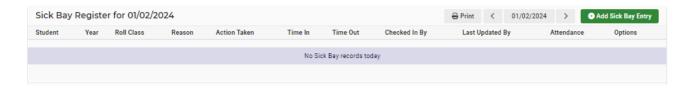

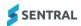

- 3. Do any of the following:
  - a. Print Select to print a hard copy of the register.
  - b. Print Ambulance Report If an ambulance has been called, select the student's name and complete a report online to send with the ambulance team.
  - c. SMS Parents If SMS is configured via Setup Health, select send an SMS message from Sick Bay.
  - d. Options menu Select Options next to a student's name and choose an action related to the sick bay entry.

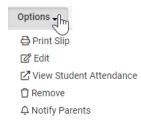

#### — Print Slip

Used to print a slip if the student needs to return to class and notify the class teacher.

#### — Edit

Used to update or modify the sick bay entry.

#### View Student Attendance

Links to the student Attendance profile screen.

#### — Remove

Used to remove the actual sick bay entry.

#### Notify Parents

Used to notify a parent as soon as the entry is made. However, a student's health may decline, or a parent pick-up may be required, so a notification can be sent after the sick bay entry is made. From here, the parent is notified by a Portal news feed. There are more options when the actual sick bay entry is first created.

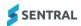

## Add a sick bay entry

Use the information in this section to add a sick bay Entry by going to Sick Bay Register or clicking on the Sick Bay icon.

- 1. Select the Sentral menu icon ( ) and then under Student Admin, select Health. The Health home screen displays.
- 2. Select Sick Bay in the left menu an choose Sick Bay Register. Alternatively, select the Sick Bay link on the home screen.

The Sick Bay Register for the current day displays.

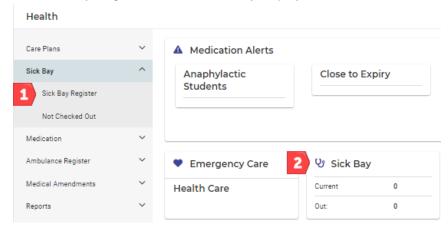

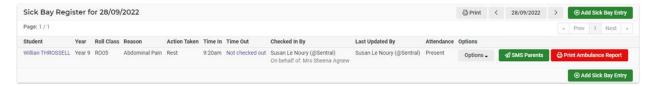

- 3. Select Add Sick Bay Entry.
- 4. Search for a student and select from the options displayed.

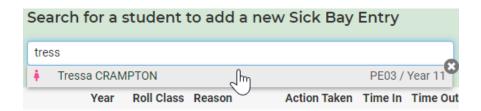

The New Sick Bay Entry screen displays.

This screen displays the Student Details including any current critical information related to a health or medical condition and Carer Details. You can find Extra Contact information under the student photo (View Contacts & Other Detail).

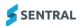

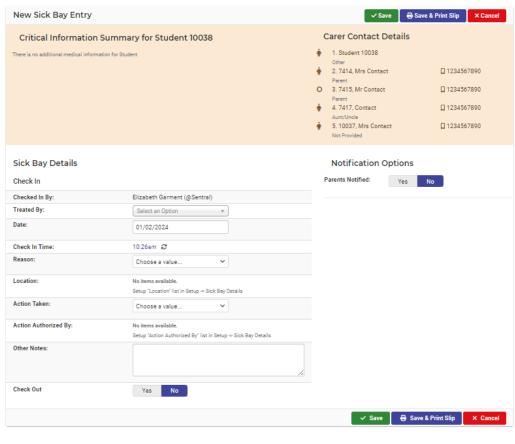

#### **Example of student's critical information screen**

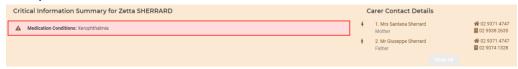

#### Example of student with critical information about an illness

- 5. Enter sick bay details.
- 6. Select a notification option whether to notify parents at this stage.

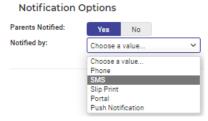

If you decide to notify parents, then also select one of more options to record the method of communication:

- Phone
- SMS

Select SMS Parents next to a student's name. Enter details and select Send.

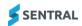

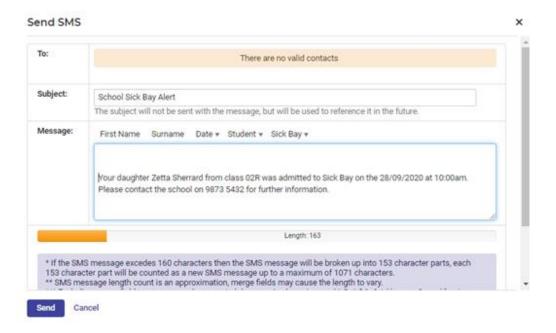

- Slip Print
- Portal
- Push Notification

This does not send the notification. It is simply a register of actions taken to communicate to parents.

5. Select Save or Save & Print Slip.

The Sick Bay Register is updated to show the new entry.

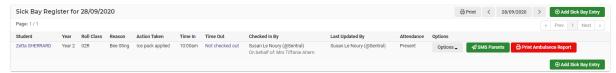

7. Select Print Ambulance Report Print Ambulance Report next to the student's name in the register.

The Print Ambulance Report screen displays.

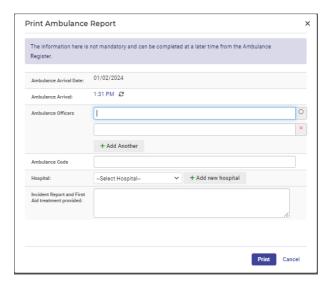

- a. Enter details.
- b. Select Print.

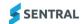

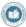

# **Sentral Public School AMBULANCE REPORT**

#### School Contact Details

Sentral Public School Contact Person:

02 2000 2000 School Phone: School Principal: Mr Adolphus Spriggs

14056

School Mobile: Principals Mobile:

#### Zetta SHERRARD - AMBULANCE REPORT

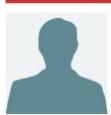

Student ID: Date of Birth: Year: Country of Birth:

14/05/2009 Home Language: English ATSI:

Home Address Mr & Mrs G Sherrard Afterlee Rd KYOGLE NSW 2474 Gender: Female Age: 11 02R Class: Religion: Anglican Medicare No:

Medical Xerophthalmia Conditions:

Allergies:

#### Contacts in order of Priority

Name

1. Mrs Santana Sherrard

Mother

Phones & Email

# 02 9371 4747

02 9538 2635

her001@sentral.nsw.edu.au

2. Mr Giuseppe Sherrard Father

# 02 9371 4747 ■ 02 9074 1328 ■ her001@sentral.nsw.edu.au

#### Ambulance Details

Departure Date: Departure Time: Ambulance Officers: Ambulance Code: 10:11 AM Fred, Sarah 1234 Hornsby Hospital Sick Bay Hospital: Printed From:

#### Incident Report and First Aid Treatment provided

Reason: Bee Sting Action Taken: Ice pack applied Removed sting and applied ice pack

#### Sample ambulance report

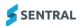

# Check out students from sick bay - prior to today

Use the information in this section to view the list of students currently in Sick Bay that may need to be checked out individually.

- 1. Select the Sentral menu icon ( ) and then under Student Admin, select Health. The Health home screen displays.
- 2. Select Sick Bay in the left menu an choose Not Checked Out. The Currently in Sick Bay screen displays.

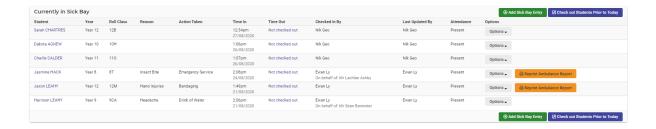

3. Select Check Out Students Prior to Today

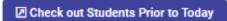

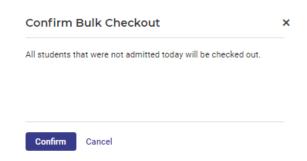

4. Select Confirm.

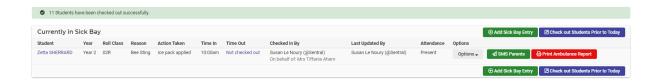

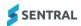

# Medication

#### Overview

Use the information in this section to manage and monitor scheduled and adhoc medication administration for students.

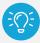

**NSW DoE schools:** Long term health conditions that you record in NSW DoE's system (ERN) are synced down to Sentral. Whilst you can record medication and care plans in ERN, this information is not synced down to Sentral.

The recommendation from NSW DoE is to record this information in your AMPS supplier product.

## View scheduled medication

1. Select the Sentral menu icon ( ) and then under Student Admin, select Health. The Health home screen displays.

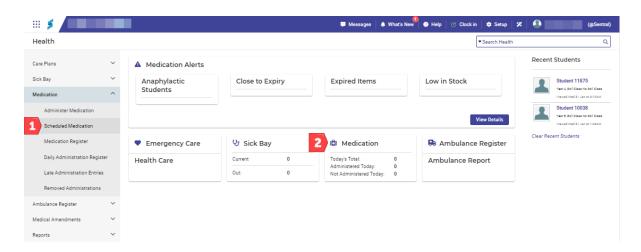

2. Select Medication in the left menu and choose Scheduled Medication. Alternatively, select the Medication link on the home screen.

The schedule for the current day displays.

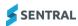

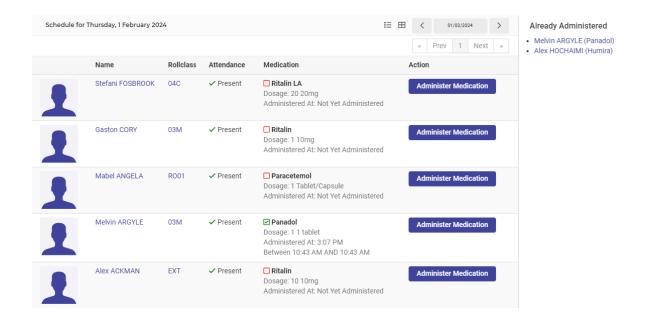

- 3. Do any of the following:
  - a. To adjust the display, use the icons to switch between list view or icon view.
  - b. To change the date, use the calendar picker
- 4. View any medication already administered in the right pane.
- 5. View the information next to each student to determine if the student is present at school, their roll class and their scheduled medication.

Any student who is late for their scheduled medication is shown highlighted in pink as a warning.

## Administer scheduled medication

1. First, view scheduled medication.

See View scheduled medication

2. Select Administer Medication Administer Medication

The Medication Schedule for the student displays.

This screen displays the medication that is supposed to be administered today. An overdue notice displays if the time has been missed.

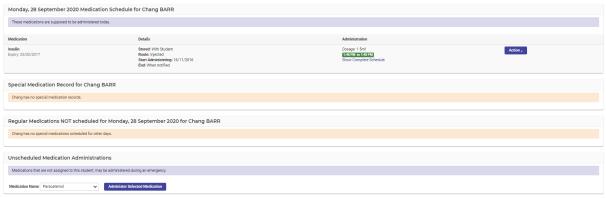

3. Select Action and choose an option from the list.

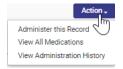

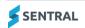

4. If you selected, Administer this Record:

a. Complete details to administer the student's scheduled medication and then select Save.

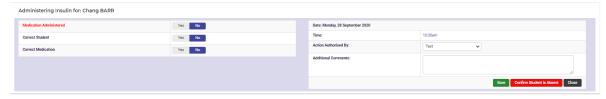

b. If the student is absent, select Confirm Student is Absent button select Confirm Confirm .

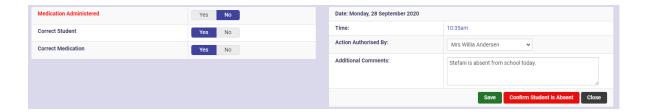

5. If you selected View all Medications:

The student's Medication Register displays.

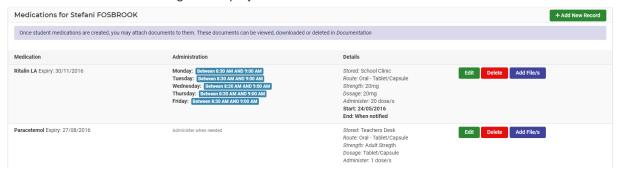

- a. To edit the Medication Details, select Edit
- b. To add files, select Add Files Add Files
   You can view, download, or delete these documents in Documentation within the Student Health screen.
- 6. If you selected View Administration History, records for medication administered display.

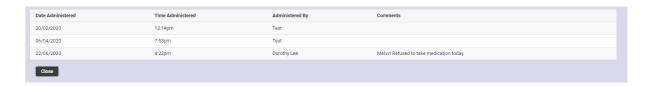

Special Medication Record

Displays medication not administered at a predefined date and time and only administered when needed.

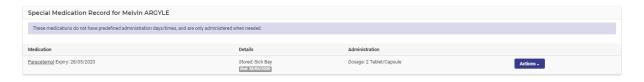

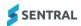

#### Regular Medications Not scheduled for Today

Some students may take a series of medications that are not daily but are scheduled. This provides an overview of those.

#### Unscheduled Medication Administration

This can apply to any student and relates to medications that are not assigned to this student; which may be administered during an emergency.

7. To administer medication, select Actions next to the medication and choose Administer this record. Enter details and then select Save.

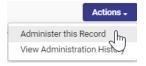

# Administer EpiPen medication

Use the information in this section to administer medication as above but also create a new medication record if appropriate.

- 1. Select the Sentral menu icon ( ) and then under Student Admin, select Health. The Health home screen displays.
- 2. Select Medication in the left menu and choose Administer Medication.

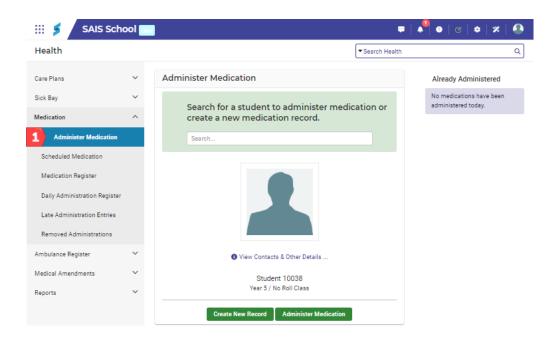

- 3. Search for and select a student.
- 4. Select Administer Medication.

The student's medication schedule for the current day displays.

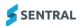

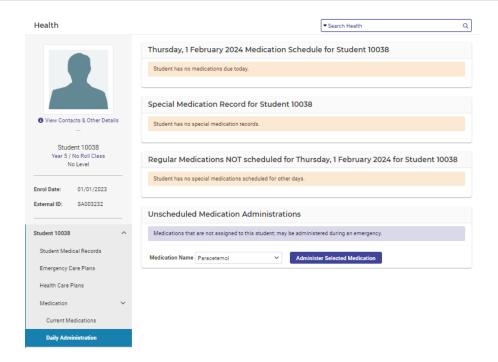

- 5. Under Unscheduled Medication Administrations:
  - a. Select either EpiPen Junior or EpiPen Standard.
  - b. Select Administer Selected Medication

    Administer Selected Medication

    Additional fields display.

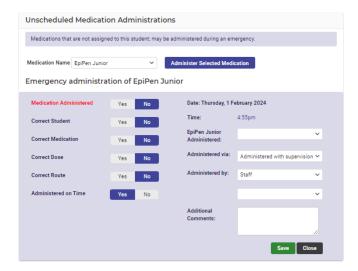

**EpiPen Junior example** 

- 6. Record details for the administered medication.
  - a. Select Yes or No for the following fields:
  - b. Medication Administered
    - Correct Student
    - Correct Medication
    - Correct Dose
    - Correct Route
    - Administered on Time
       If you selected No, then also select a reason.
  - c. Date defaults to current day

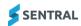

- d. Time defaults to current time
- e. Administered via select an option.
- f. Administered by If you selected Staff or Student, then select from the list. If you selected Other, then enter details in the text box.
- g. Additional Comments.
- 7. Select Save.

### Administer asthma inhaler medication

- 1. Select the Sentral menu icon ( ) and then under Student Admin, select Health. The Health home screen displays.
- 2. Select Medication in the left menu and choose Administer Medication.

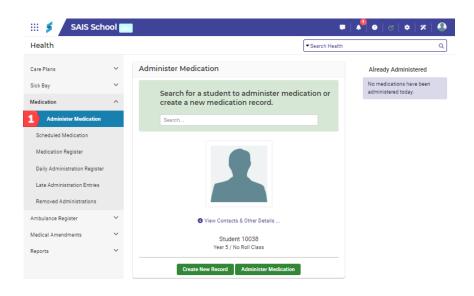

- 3. Search for and select a student.
- 4. Select Administer Medication.

The student's medication schedule for the current day displays.

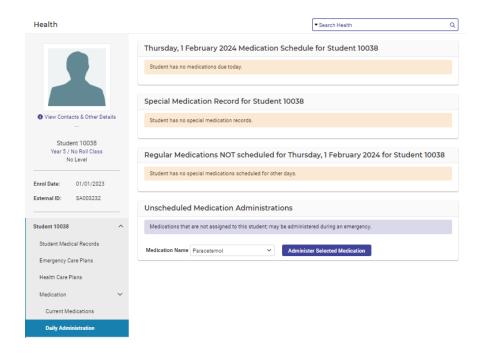

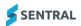

- 5. Under Unscheduled Medication Administrations:
  - a. Select Asthma Inhalers.
  - b. Select Administer Selected Medication

    Administer Selected Medication

    Additional fields display.

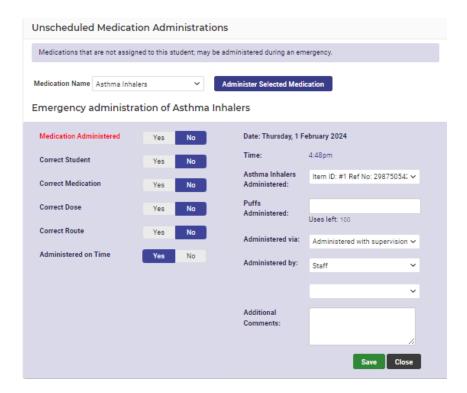

- 6. Record details for the administered medication.
  - a. Select Yes or No for the following fields:
    - Medication Administered
    - Correct Student
    - Correct Medication
    - Correct Dose
    - Correct Route
    - Administered on Time.

If you selected No, then also select a reason.

- b. Date defaults to current day.
- c. Time defaults to current time.
- d. Administered via select an option.
- e. Administered by

If you selected Staff or Student, then select from the list. If you selected Other, then enter details in the text box.

- f. Additional Comments.
- 7. Select Save.

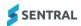

#### Add New Record

- 1. Select the Sentral menu icon (\*\*\*) and then under Student Admin, select Health. The Health home screen displays.
- 2. Select Medication in the left menu and choose Administer Medication.

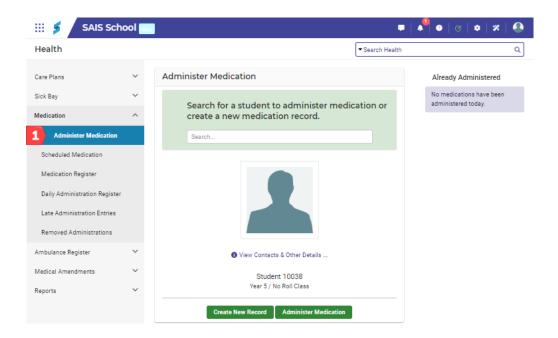

- 3. Search for and select a student.
- 4. You can also use the search option on the top right of the Health home screen.
- Select Create New Record.
   The student's medication schedule for the current day displays.
- Enter details for the new record.
   If the medication you are looking for does not exist in the Medication Name list, you will need to create a new medication in Health Setup.
- 7. Select Save.

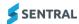

# View medication register

- 1. Select the Sentral menu icon (\*\*\*) and then under Student Admin, select Health. The Health home screen displays.
- 2. Select Medication in the left menu and choose Medication Register.

The Student Medication Register displays.

From here, you can administer medications and filter the list. Any medication that is past its review date will have red text and will have the statement Needs Review in the Status column.

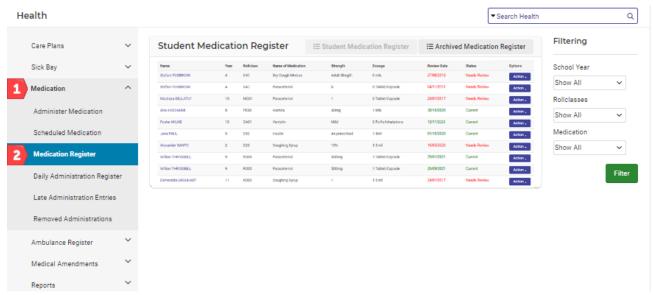

- 3. Do any of the following:
  - a. To switch between current and archived registers, use the buttons

- b. To Archive medications for a student:
- c. Select Action next to the student's name and choose Archive. Select Confirm.
- d. To edit medications for a student:
  - i. Select Action next to the student's name and choose Edit.
  - ii. In Medications for [student], select Edit. Additional fields display.
  - iii. Update details and select Save.

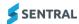

# Manage late administration entries

Use the information in this section to manage entries for students who have had delayed administrations of their medication.

- 1. Select the Sentral menu icon ( ) and then under Student Admin, select Health. The Health home screen displays.
- 2. Select Medication in the left menu and choose Late Administration Entries. The Recording Previously Administered Medications screen displays.

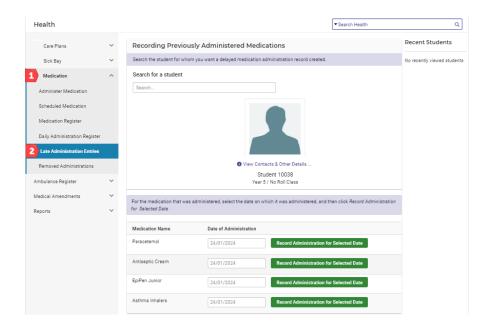

- 3. Search the student for whom you want a delayed medication administration record created.
- 4. For the medication that was administered:
  - a. Select the date on which it was administered.
  - b. Select Record Administration for Selected Date

    Record Administration for Selected Date

    The Delayed Administration screen for the selected medication displays.

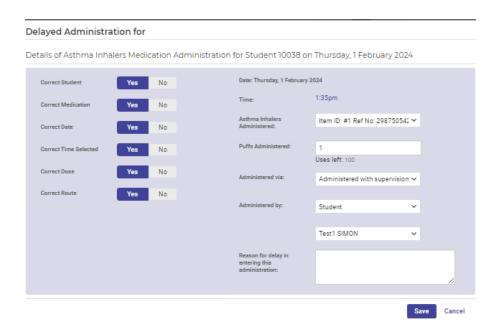

5. Record details about the administration delays, and then select Save.

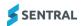

### View removed administration entries

- 1. Select the Sentral menu icon ( ) and then under Student Admin, select Health. The Health home screen displays.
- 2. Select Medication in the left menu and choose Removed Administrations. The Deleted Medication Administrations screen displays.
- 3. View information about deleted administration records.

# Ambulance register

## Overview

Use the information in this section to create and manage ambulance reports related to an incident at school.

# View ambulance register

1. Select the Sentral menu icon ( ) and then under Student Admin, select Health. The Health home screen displays.

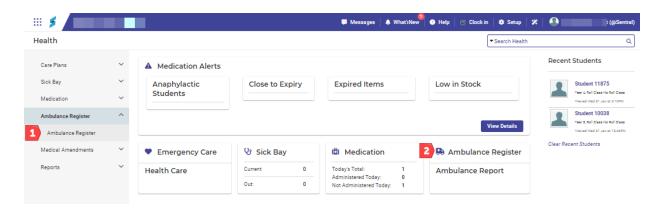

Select Ambulance Register in the left menu and choose Ambulance register.
 The Ambulance Report Register displays.

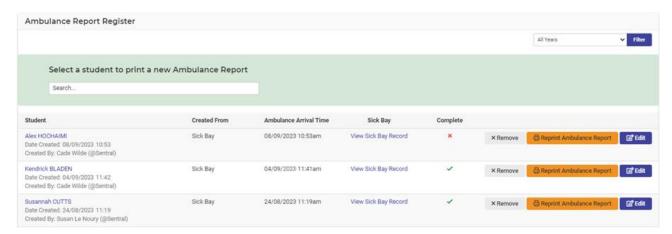

- Search for a student.
- 4. Do any of the following:

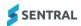

- a. To remove an ambulance report, select Remove Confirm.
- b. To reprint a report:
  - i. Select Reprint Ambulance Report Ambulance Report next to a student's name.

    A summary of the ambulance report displays in read only mode.
  - ii. Select Print Print

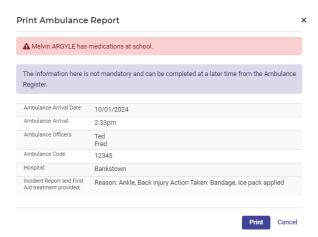

- c. To edit an entry:
  - Select Edit next to a student's name.
     The Print Ambulance Report screen displays in edit mode.
  - ii. Update details and select Save.

Print Ambulance Report ▲ Melvin ARGYLE has medications at school. The information here is not mandatory and can be completed at a later time from the Ambulance Register. Ambulance Arrival Date: 10/01/2024 2:33pm & Ted 0 Fred + Add Another 12345 + Add new hospital Bankstown Reason: Ankle, Back injury Action Taken: Bandage, Ice pack applied

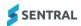

# Medical amendments

### Overview

Use the information in this section to manage medical amendment changes from the Portal and run required reports.

Parents need to keep the school informed of any medical condition or medication changes.

The Portal is a great way to do this unless there is a requirement to have this in writing or signed by the parent. There are three sections that relate to workflow.

#### Pending Requests

Inbound Portal request related to medical amendments. This is where staff review the request and approve or reject. The information needs to then be entered into the student records to update current information.

- Approved Request
- Staff have reviewed the request, possibly discussed with a parent, and followed school processes to approve.
- Rejected Requests

Staff have reviewed the changes and rejected the request based on lack of information or ambiguity around the information entered.

Select the Sentral menu icon ( ) and then under Student Admin, select Health.
The Health home screen displays.

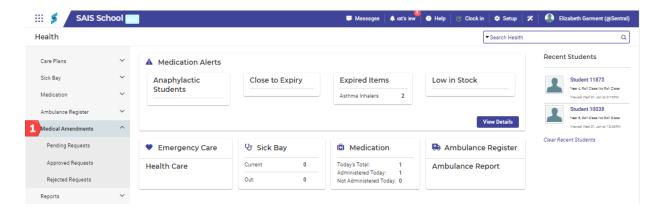

- 2. Select Medical Amendments in the left menu and choose one of the following options:
  - Pending Requests
  - Approved Requests
  - Rejected Request.

The Amendment screen displays.

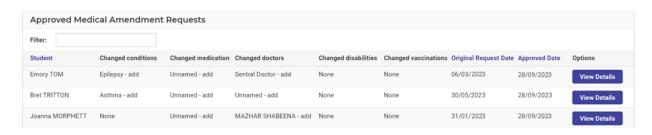

3. Select View Details

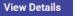

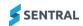

# Reports

#### Overview

Use the information in this section when you want to extract information from the system and export or save a report. For example, at the end of the year for audit or end of year processes.

Available reports include:

- Care Plans
- Sick Bay
- Medication
- Ambulance
- Medical Certificates (uploaded in Attendance against a student record).
- Saved Reports (can then also be saved for a later date).

# Generate report

1. Select the Sentral menu icon ( ) and then under Student Admin, select Health. The Health home screen displays.

2. Select Reports in the left menu and choose a report.

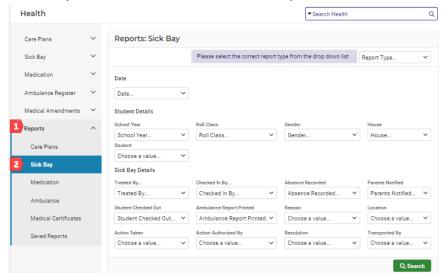

3. Select the report type.

For example, if you select Medications in the left menu, then also specify the report type as Medications, Student Medications, or Administered Medications.

4. Select filter options and then select Search.

Additional options may display depending on the report type.

Report Results display at the bottom of the screen.

- 5. Do one of the following:
  - a. Select Save Report.
    - iii. In Save Report, Enter a name and description for the report.
    - iv. To make the report available for other staff, select Yes next to Global.
    - v. Select Save.

The Report displays in the left menu under Reports | Saved Reports.

b. Select Export Report.

The report file is generated in Excel format to your local drive.

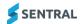

# Student overview

#### Overview

Use the information in this section to view a student's medical record screen. This shows updated information around a student's medical conditions and any linked doctor's contact information.

Whilst it is important to have a whole school overview of Plans, Sick Bay and Medication, it is also important for staff to be able to view and add to a student's record.

#### View a student's medical record screen

- 1. Select the Sentral menu icon ( ) and then under Student Admin, select Health. The Health home screen displays.
- Search for a student active or inactive students.
   This may be to view current records or enter a new record.
- View the student's information.
   Information on this screen is read only.

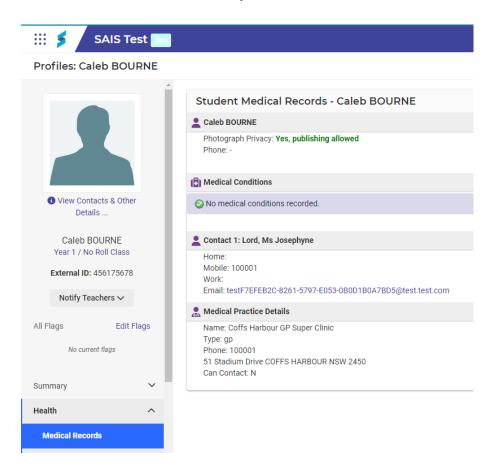

#### Example of student's medical records screen

- 4. Do any of the following:
  - Select Emergency or Health Care Plans to view current plans or create new records.

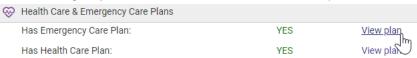

b. Select to view or edit medications – and then edit, delete or add files.

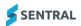

## View student's medication

1. First, view a student's medical record screen.

See View a student's medical record screen

- 2. Select Medication in the left menu and choose one of the following options:
  - Current medications
  - Daily Administration
  - Administration Log.
- 3. For current medications, do any of the following:
  - a. Add a new record
  - b. Edit a current record.
  - c. Delete a record.
  - d. Attach files.
- 4. For daily administration, do any of the following:
  - a. Select an action for a medication.

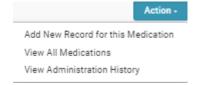

- b. Administer unscheduled medication for the student.
- 5. For Administration Log:
  - a. View the list of medicines administered.
  - b. Choose search criteria and then select Filter to view the log.Type refers to how the medication is administered (see Daily Administration).

# Manage student's medical certificates

1. First, view a student's medical record screen.

See View a student's medical record screen

2. Select Medical Certificates in the left menu.

Previously added medical certificates for the student display.

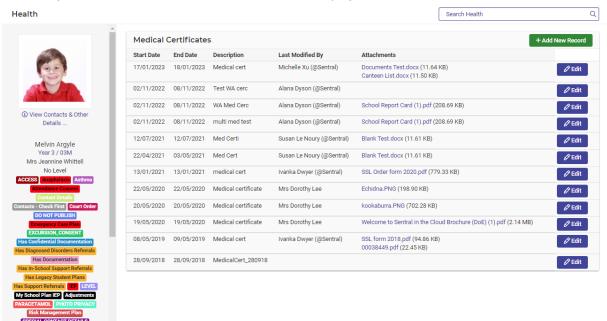

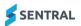

- 3. Do any of the following:
  - a. Select a document to view in the Attachments column.
  - b. Select Edit next to a document.
  - c. Update details and select Save.
  - d. Drag and drop files to upload supporting documents.
  - e. Select Remove to remove the document.
  - f. Select Add New Record to enter details about a new medical certificate.
    - i. Enter details.
    - ii. Upload supporting documents.
    - iii. Select Save.

## Manage documentation

- 1. First, view a student's medical record screen.
  - See View a student's medical record screen
- 2. Select Documentation in the left menu.

The Student Documentation Register screen displays.

- 3. Do one of the following:
  - a. Select an existing category for the document.
  - b. Enter a new category for the document.By default, documents are saved in General category.
- 4. Drag and drop related files.

## Manage student's sick bay register

- 1. First, view a student's medical record screen.
  - See View a student's medical record screen
- 2. Select Sick Bay Register in the left menu.

The Student Sick Register screen displays.

- 3. Do one of the following:
  - c. View historical sick bay entries.
  - d. Add a new sick bay entry.

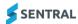